## **Product Assembly**

The Product Assembly view allows user to process assembling of products into another product at the warehouse. Below are available actions for the user from "Product Assembly" view:

- Start new product assembly
- Update product assembly details
- Delete product assembly
- ♥ View and search for product assembly details

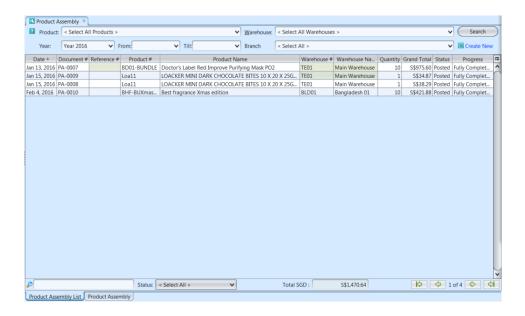

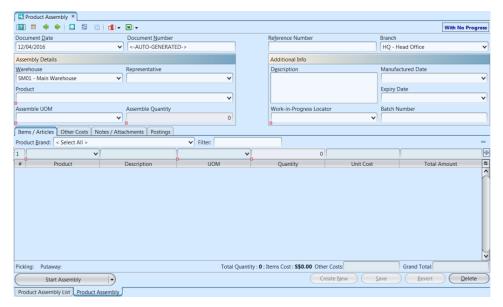

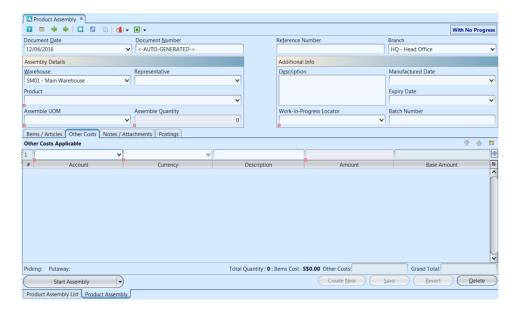

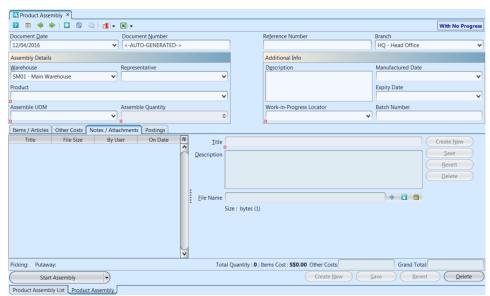

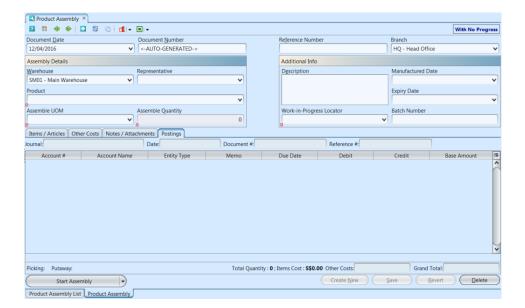

| Reference Number         | Code for easy reference search of the document                    | N                          |
|--------------------------|-------------------------------------------------------------------|----------------------------|
| Branch                   | Name of company's branch                                          | Υ                          |
| Warehouse                | The warehouse of which to assemble product                        | Υ                          |
| Representative           | Name of staff assigned to do the product assembly                 | N                          |
| Product                  | Select an assembled product from the list                         | Υ                          |
| Assemble UOM             | Type of the assembled product                                     | Υ                          |
| Assemble Quantity        | Quantity of the product to be assembled                           | Υ                          |
| Description              | Additional information in regard to the product assembly document | N                          |
| Work-in-Progress Locator | Locator of product assembly                                       | Υ                          |
| Batch Number             | Batch Number for the assembled product                            | N                          |
| Manufactured Date        | Manufactured Date of the assembled product                        | N                          |
| Expiry Date              | Expiry Date of the assembled product                              | N                          |
| Items / Articles         |                                                                   |                            |
| Product Brand            | Select product brand(s) to filter products                        | N                          |
| Filter                   | Enter keyword(s) to filter / search for products                  | N                          |
| Product                  | Product code of the item to be assembled                          | Υ                          |
| Description              | Description of the item                                           | Υ                          |
| MOM                      | Type of the item (Unit of Measure)                                | Υ                          |
| Quantity                 | Amount of item required for the product assembly                  | Υ                          |
| Unit Cost                | Cost per item                                                     | Υ                          |
| Total Amount             | Total value for the quantity of the item for the product assembly | Y                          |
| Other Costs              |                                                                   |                            |
| Account                  | Select account to charge applicable cost                          | Y — if there is other cost |
| Currency                 | Currency of account                                               | Y — if there is other cost |
| Description              | Description of other costs                                        | Y — if there is other cost |
| Amount                   | Amount of other costs in account's currency                       | Y — if there is other cost |
| Base Amount              | Amount of other costs in company's base currency                  | Y — if there is other cost |
| Other Costs              | Total of other costs for the product assembly document            | Υ                          |
| Grand Total              | Total cost for all the items on the product assembly document     | Υ                          |
|                          |                                                                   |                            |

### Start New Product Assembly:

- 1. Click on "Create New" at the top right of screen of "Product Assembly List" tab, it will open "Product Assembly" tab with empty form
- 2. Fill up product assembly's information on the top half of screen. User to enter batch information for product with FEFO (First Expiry, First Out) picking method

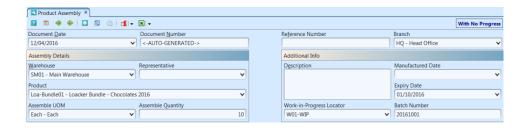

Note: Product assembly type requires user to tick "Has Bill of Materials" checkbox for the product in "Inventory- (Masters) Products" view and the product's parts defined under "BOM" tab. The product will then be available for product assembly's selection in the product assembly's "Product" dropdown list

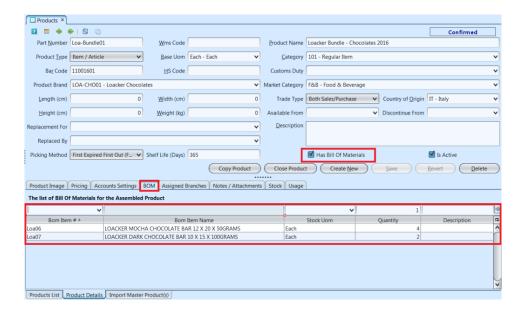

- 3. Click *"Save"* button at the bottom right side of screen to save
- 4. Click on "Other Costs" tab at the middle of screen to add other applicable cost for the product assembly
- 5. Click on "Notes / Attachments" tab at the middle of screen to add notes or files attachment for the product assembly
- 6. Click on "Save" button at the bottom right of screen to save
- 7. Click on "Start Assembly" button at the bottom of screen to start the product assembly. A link to picking document will then show up above "Complete Assembly" button at bottom left of screen. Picking process must be completed before user can

complete the product assembly process. Click on the Picking link to process it and pick the required items

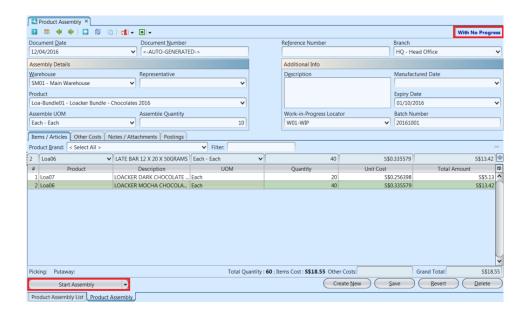

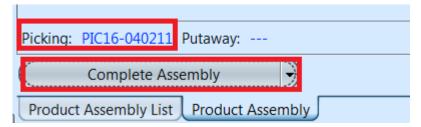

- 8. Click on "Complete Assembly" button at the bottom of screen when the product assembly is completed to confirm the document
- 9. Click on "Post Product Assembly" button at the bottom of screen to post the product assembly to accounts. Journal entries for the product assembly will be automatically created under "Posting" tab for posted document. A link to putaway document will show up above "Generate Report" button at bottom left of screen. Click on the Putaway link to process it and to complete the Product Assembly process

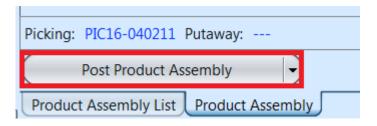

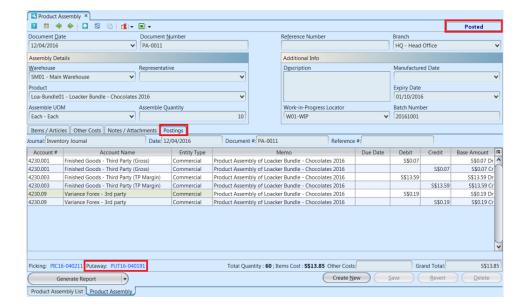

#### Update Product Assembly Details:

- 1. Click on "Product Assembly List" tab at the bottom of screen
- 2. Double click on product assembly to be updated, it will bring up the details on "Product Assembly" tab for the selected assembly. If a product assembly's status is "Partially Completed" or "Fully Completed", right click on the order and reopen / undo posting of the document first.

Alternatively user can reopen / undo posting of the document from the list view. Right-click on the document to show options available for the selected document.

**Note:** Picking and / or Putaway process for the product assembly document need to be reversed first before user able to modify the document

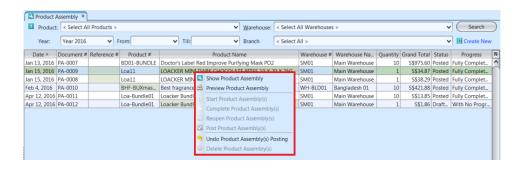

- 3. Make change(s) on the product assembly information
- 4. Click on "Save" button at the bottom right of screen to save
- 5. Click on "Revert" button at the bottom right of screen or refresh icon at the top of the screen to roll back the changes
- 6. Click on "Start Assembly" button at the bottom of screen to start the product assembly. A link to picking document will show up above "Complete Assembly" button at bottom left of screen. Picking process must be completed before user can complete the product assembly process. Click on the Picking link to process it and pick the required items
- 7. Click on "Complete Assembly" button at the bottom of screen when the product assembly is completed to confirm the document
- 8. Click on "Post Product Assembly" button at the bottom of screen to post the product assembly to accounts. Journal entries for the product assembly will be automatically created under "Posting" tab. A link to Putaway document will show up above "Generate Report" button at bottom left of screen. Click on the Putaway link to process it and to complete the Product Assembly process

#### Delete Product Assembly:

- 1. Click on "Product Assembly List" tab at the bottom of screen
- 2. Double click on product assembly to be deleted, it will bring up the details on "Product Assembly" tab for the selected document. If a product assembly's status is "Partially Completed" or "Fully Completed, right click on the order and reopen / undo posting of the document first.

Alternatively user can reopen / undo posting of the document from the list view. Right-click on the document to show options available for the selected

document.

**Note:** Picking and / or Putaway process for the product assembly document need to be reversed first before user able to delete the document

- 3. Click on "Delete" button at the bottom right side of screen
- 4. Click on "Yes" button on the pop-up window to confirm product assembly deletion

# View and Search for Product Assembly Details:

- 1. Click on "Product Assembly List" tab at the bottom of screen
- 2. Enter search parameter to filter the result, i.e. type in which warehouse to search for in the "Warehouse" text field box or select from dropdown list

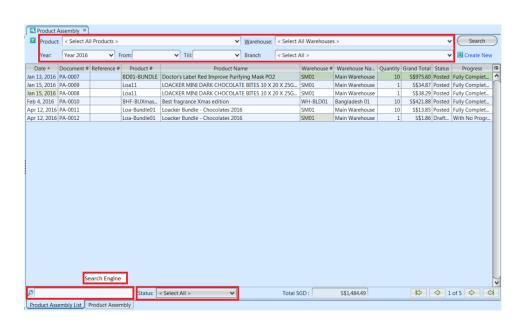

- 3. Result can be sorted alphabetically by clicking the fields' columns
- 4. Double click on product assembly to view full details of the document, it will bring up the details